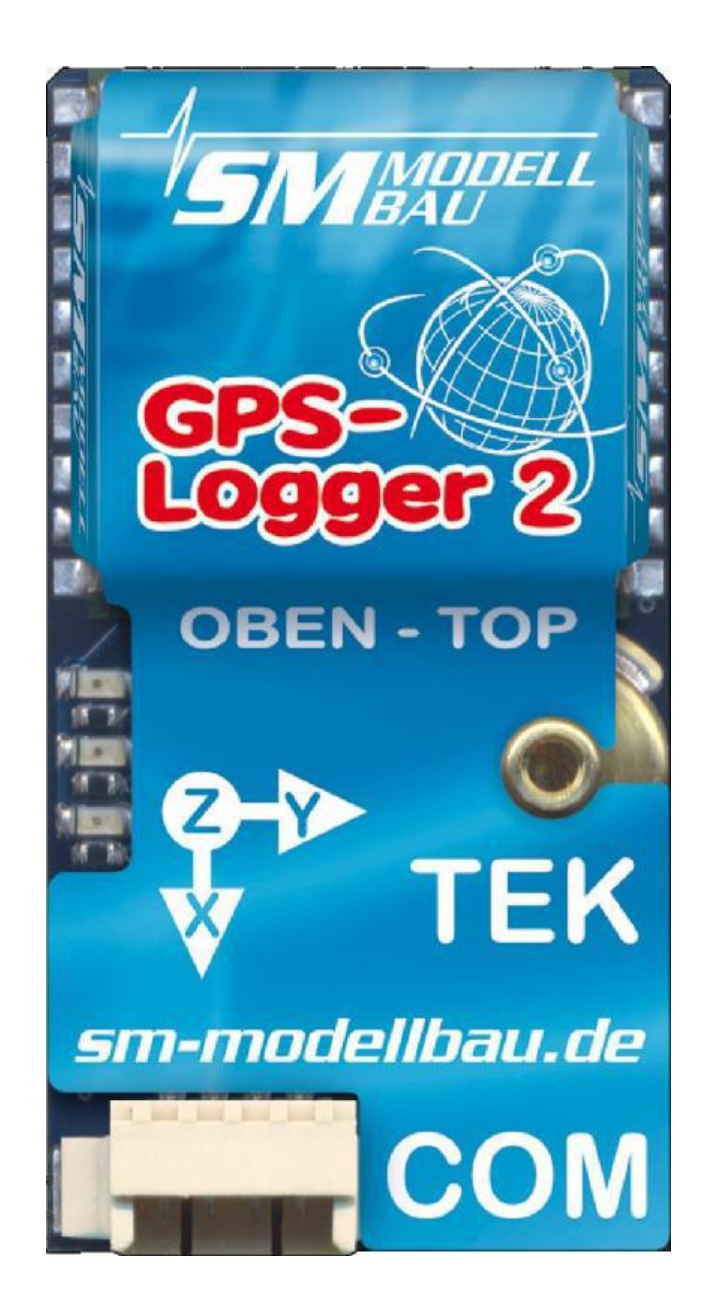

# **Description and operating instructions**

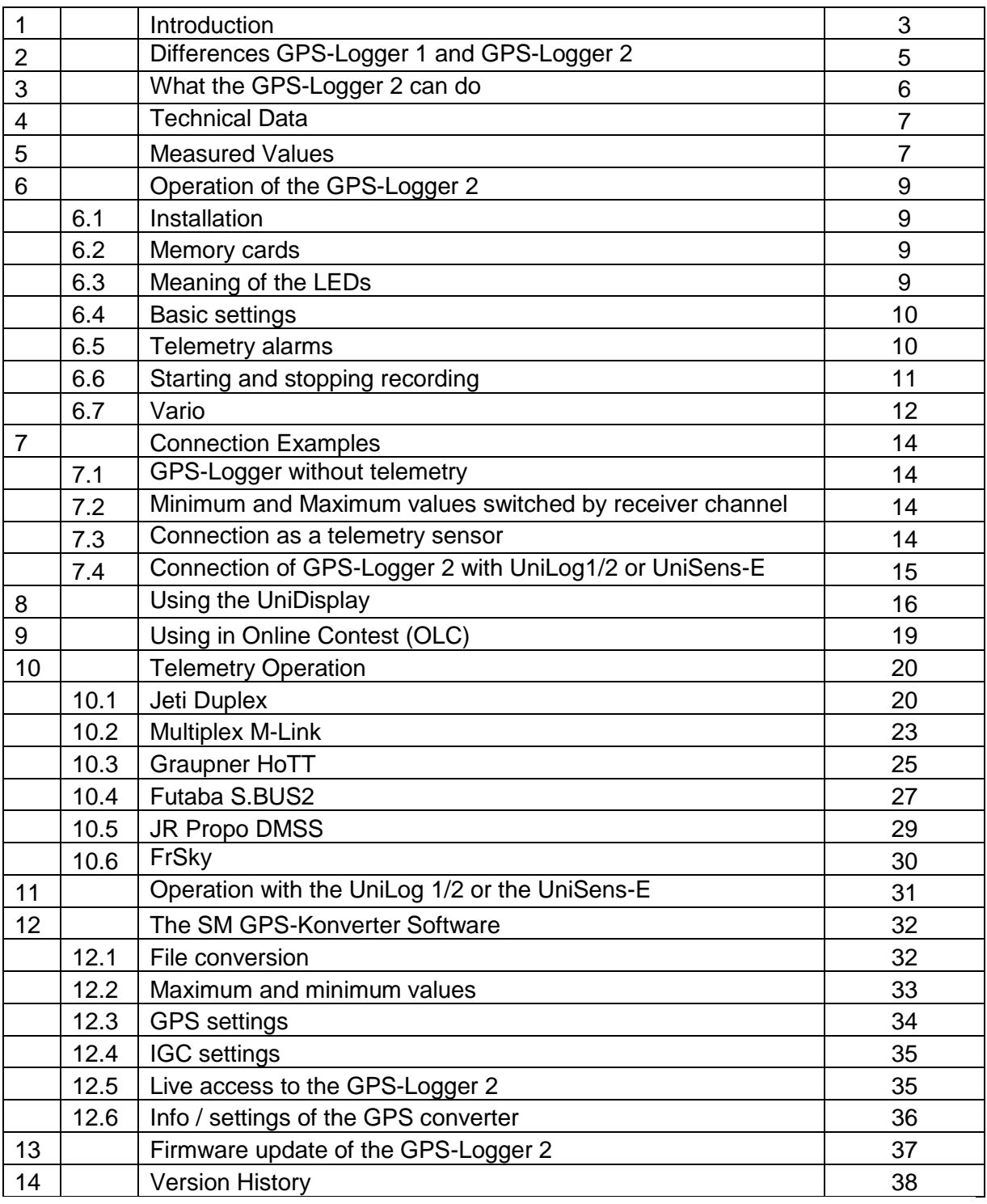

### **1. Introduction**

The GPS-Logger 2 is a complete GPS system that was specifically developed for the needs of model construction field.

It is extremely small and light, but has outstanding features and possibilities.

With up to 10 Hz sampling rate and the micro-SD memory card almost unlimited recordings with high resolution and detail are possible.

Telemetry via 2.4 GHz systems with a return channel is now a firm component of the GPS-Logger and fully integrated.

In line with our philosophy to support as many systems as possible, the GPS-Logger 2 also works via the telemetry:

**Jeti Duplex EX**

**Multiplex M-Link**

**Graupner/SJ HoTT**

**Robbe/Futaba FASSTest S.BUS2**

#### **JR DMSS**

#### **FrSky**

The telemetry used in the GPS-Logger 2 must be specified, once only, in the settings. This is done either through our PC program "GPS Konverter" or the UniDisplay. On delivery HoTT is selected.

The GPS logger 2 comes with a built-in high-resolution pressure sensor giving via telemetry a high-quality Vario, and the integrated TEK connection enables also the use of compensation nozzles. This provides a vario function with very accurate real rise and fall displays independently from "stick thermals".

For an accurate height measurement, even when operating with TEK nozzle, a second pressure sensor is installed, so irrespective of the speed correct height data is provided.

Conclusions about the in flight loads are provided by the built-in 3-axis accelerometer. At each waypoint in the recording, and also by telemetry, the acceleration of all three axes can be displayed.

The new competition format OLC, the On Line Contest, is well supported by the GPS-Logger 2. The built in sound sensor (ENL = engine noise level) provides data so that the motor running time in the climb is automatically recognised. The OLC necessary IGC file is created directly on the memory card and digitally signed without any other conversion software being needed.

When operating with Multiplex M-Link all data on the sensor bus is automatically logged by the GPS-Logger 2 and also written to the memory card  $\rightarrow$  MSB Data logger.

In addition to its own measurements, the GPS-Logger 2 can also read all the data live from the UniLog 1/2 via a direct cable connection and write it to the memory card.

Via our UniDisplay all values measured by the GPS-Logger 2 can be directly viewed live. Naturally all settings and alarms can also be programmed easily via the UniDisplay.

The presentation and interpretation of data is made in 3D in Google Earth<sup>TM</sup>. All that is required is to convert into Google Earth ™ format using our free software "SM GPS Konverter" and the also free Google Earth TM standard version.

The well known software LogView [www.logview.info](http://www.logview.info/) also supports our GPS-Logger 2. Here, the GPS data can also be converted to Google Earth™ format. In addition the values can be shown in normal curves/tables and much more besides.

Based on Java and therefore suitable for the Mac or Linux in addition to Windows there is the GNU Data Explorer for evaluating the data.  $\rightarrow$  [www.nongnu.org/dataexplorer](http://www.nongnu.org/dataexplorer)

Whether sailplane, aerobatics plane, helicopter, HLG or Slowflyer, the GPS-Logger 2can be used in almost any sector due to its small weight and compact size. Naturally the GPS-Logger 2 is not only suitable for flying models, it can also be used in RC-boats, RC-car etc.

## 2. Differences GPS-Logger 1 and GPS-Logger 2

The GPS-Logger 2 is the successor of our proven GPS-Logger.

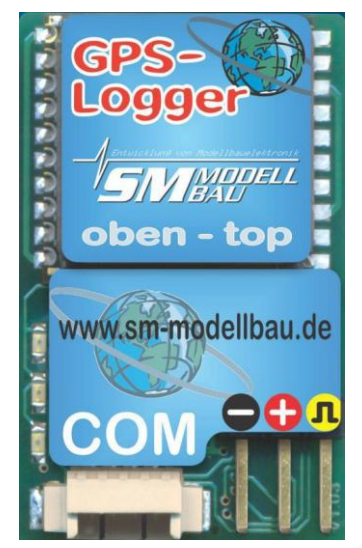

The new GPS-Logger 2 includes all functions of its predecessor, but has some additions:

• high-resolution Vario with TEK connection and second pressure sensor for altitude measurement

• integrated 3 axis accelerometer up to 16g

 integrated engine noise sensor for the measurement of ENL in OLC competition

• additional port for a receiver channel for Remote control of certain functions

 updates on the microSD card, thus a USB interface is no longer necessary.

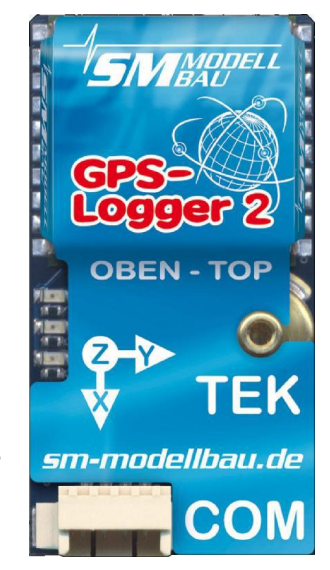

Both versions of the GPS-Loggers will in future be supplied in future with firmware updates in parallel and have, except for the additional sensors of the GPS-Logger 2, the same functions.

As of firmware version v1.13 with the introduction of GPS-Logger 2 this guide will only be available in the version for the new GPS logger 2. All areas which also affect the GPS-Logger 1 shall, of course, also apply to this.

## **3. What the GPS-Logger can do**

- 10Hz GPS, and so 10 readings per second $\rightarrow$  particularly good data resolution
- Micro SD memory card  $\rightarrow$  almost unlimited recording and simple selection of data
- Data stored in plain text on the memory card  $\rightarrow$  subsequent processing with many programmes possible
- High resolution Vario with TEK connection
- Altitude measurement with a second pressure sensor, with automatic reset to zero at switch on
- Integrated 3 axis accelerometer up to  $+$  -16g
- Direct creation of the IGC file for On line Contest (OLC) with integrated motor noise sensor for ENL measurement.
- Full telemetry support for Jeti duplex (EX), Multiplex M-Link Graupner HoTT, Futaba FASSTest S.BUS2, JR DMSS and FrSky.
- Direct connection of the UniLog 1/2 and UniSens-E is possible for data capture (not during FASSTest and JR DMSS operation)
- Recording of all data on the Multiplex Sensor Bus when operating with M-Link
- Connector for receiver signal for remote control of certain functions
- Recording of receiver battery voltage
- Powered by the receiver battery
- Internal backup battery for a quick start of the GPS
- Start of recording set by different adjustable conditions
- Current status is indicated by three LEDs
- Direct viewing of recorded values live with our UniDisplay (not during FASSTest and JR DMSS operation)
- Parameter settings over PC, UniDisplay, or telemetry is possible
- Fast conversion of data into 3D presentation in Google Earth<sup>TM</sup> with our free "SM GPS Konverter""software.

The programme is available on the Internet at [www.sm-modellbau.de](http://www.sm-modellbau.de/) in the menu option **Software & Updates**

- Support by LogView software [www.logview.info](http://www.logview.info/) LogView is a very comprehensive yet easy to use evaluation programme for the PC that supports a multiplicity of different measuring devices and battery chargers from the model construction field.
- Support by the GNU Data Explorer software [www.nongnu.org/dataexplorer](http://www.nongnu.org/dataexplorer) The GNU Data Explorer is based on Java and therefore suitable for the Mac or Linux.
- Free firmware updates via PC possible using our USB interface cable (the firmware file is available on the Internet at [www.sm-modellbau.de](http://www.sm-modellbau.de/) in the menu option **Software & Updates**)
- Useable almost everywhere due to its compact size and low weight

## **4. Technical data**

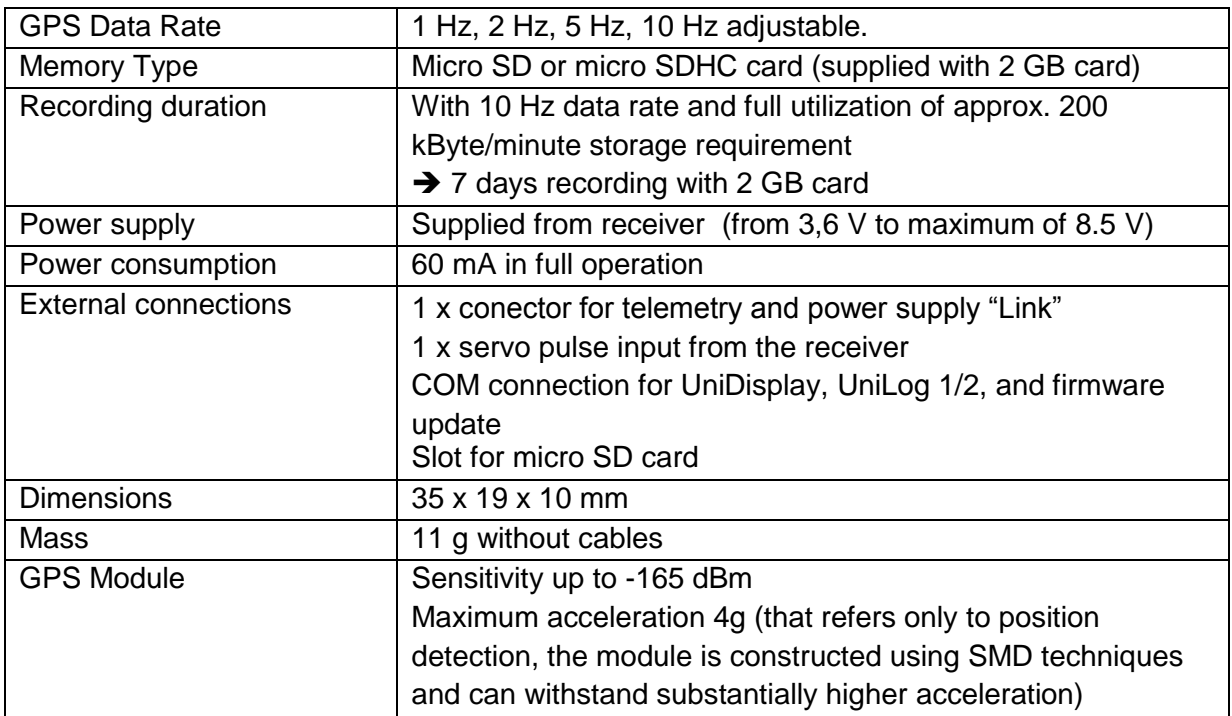

## **5. Measured values**

The following measured values are captured by the GPS-Logger 2. Most of the data is written on the memory card and also transmitted by telemetry. Depending on the telemetry used, it is possible that only part of it is available on the transmitter.

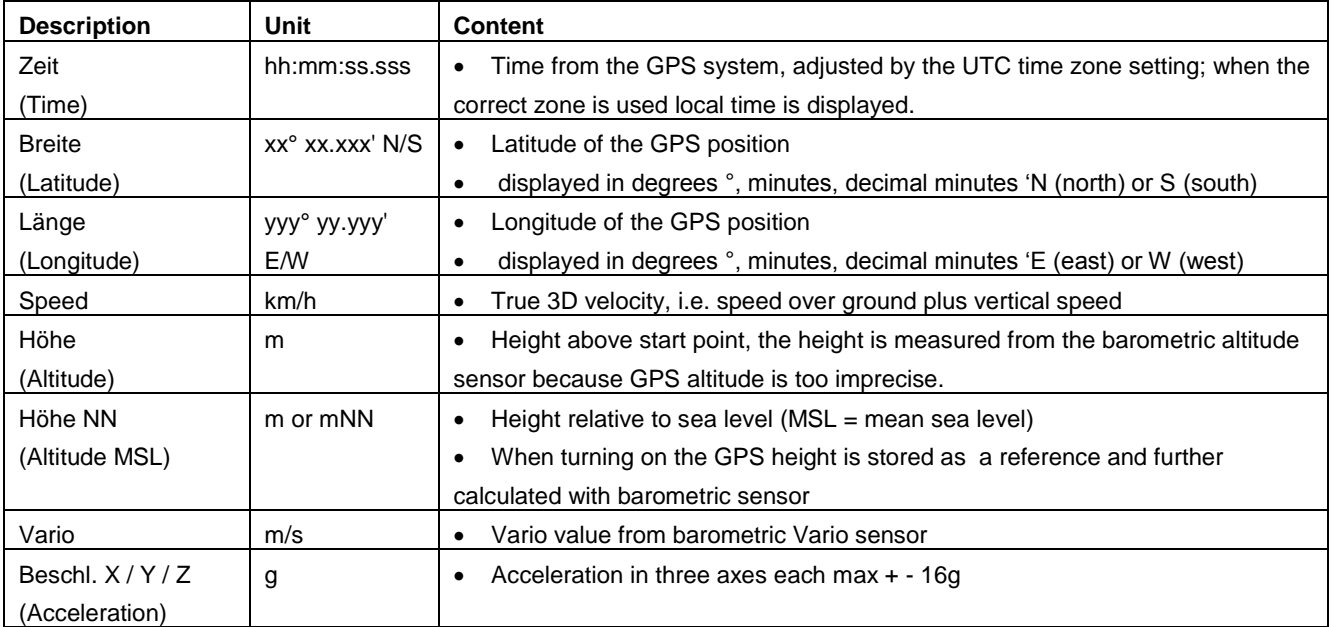

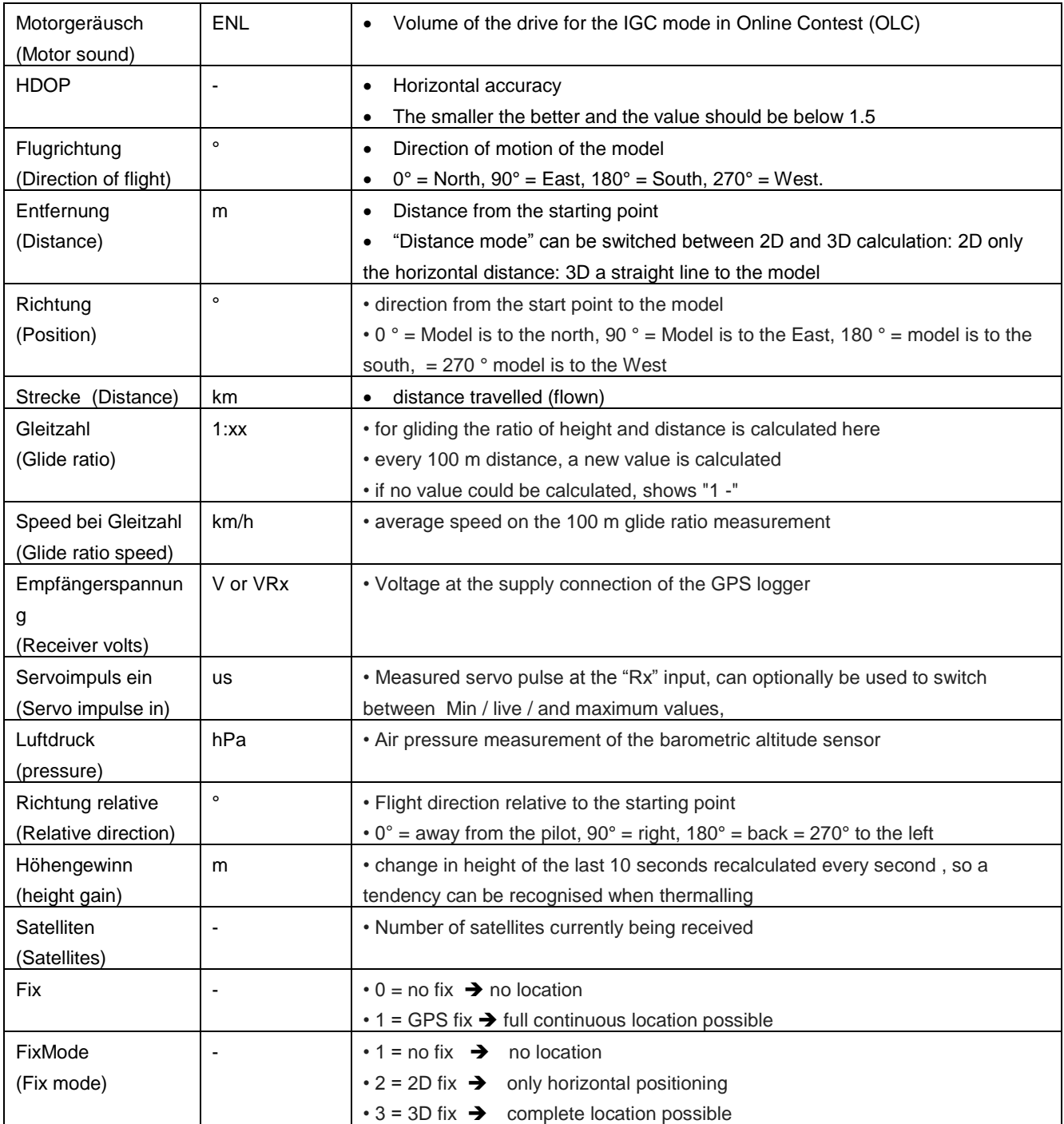

## **6. Operation of the GPS-Logger 2**

#### **6.1. Installation**

Due to the low weight and the compact desi.gn, installation is unproblematic. An attachment with Velcro on boards is sufficient and gives quick access to the memory card.

Attention must be paid to ensure that the GPS antenna is pointing up and there are no shielding materials such as metal or carbon fibre above it.

It has been shown that when used with 2.4 GHz telemetry systems the GPS-Logger should not be installed right next to the receiver antennas.

![](_page_8_Picture_6.jpeg)

The direction of the three axes of the acceleration sensors is printed on the label. The Z axis always points down when the antenna points upwards. The assignment X and Y depends on the direction of installation.

#### **6.2. Memory cards**

As memory card practically all commercial micro SD cards with FAT16 or FAT32 file system can be used. Also SDHC cards and memory capacities over 2 GB are supported. However not all cards are equally suitable, since some cards exhibit an unfavourable behaviour with continuous storing of data. If an unsuitable card is used, the recording may run intermittently or even stop.

We recommend the use only with the card provided or available as an accessory from us.

![](_page_8_Picture_11.jpeg)

The card is inserted into the slot on the back and pushed in until it clicks and is flush. The GPS-Logger 2 does not have an ejector for the memory card so the card is simply pulled out again with the fingers. If necessary a smll strip of adhesive tape helps.

#### **6.3. Meaning of the LED**

The GPS-Logger 2 has three coloured LEDs. After switching on a run of the three LED indicates the internal initialization.

In operation there are the following signals:

- **orange LED shines permanently** 
	- → GPS ready, but still no 3D fix, i.e. GPS positioning not yet possible
- green LED shines permanently
	- → GPS and 3D fix ready, i.e. GPS positioning available
- **orange LED flashes at the set recording rate**
- **→ GPS recording data, but still no 3D fix**
- green LED flashes at the set recording rate
	- $\rightarrow$  GPS recording data, 3D fix
- red LED flashes
	- $\rightarrow$  no memory card pushed in.

#### **6.4. Basic settings**

The settings of the GPS-Logger 2 can be made with our software "SM GPS Konverter" on your PC or laptop, with our UniDisplay, or via the Jeti or HoTT telemetry.

The settings are always backed up in parallel in the GPS-Logger 2 and on the memory card. When using the PC software "SM GPS Konverter" new settings are written to the card, these are then taken up next time you start the device.

 $\rightarrow$  In this way it is possible to use different memory cards for different models and automatically get the correct settings.

The following settings are important so the GPS-Logger 2 can measure correctly :

- "**Telemetrie Auswahl"** specifies the telemetry used.
- "**Datenrate**" selects the recording speed The higher the value the larger the recorded file, but also the fine detail is recorded more accurately. In model operation 10 Hz makes a lot of sense to capture all the detail.
- **"Startmodus"** sets the recording start method. See section 6.6.
- **"UTC Zeitzone"** defines the time zone fixed relative to UTC time (=universal time). E.g. in Germany in summer time set to UTC +2, in the winter set to UTC +1.
- **"Vario Schwelle"** is the threshold for the Vario signal via telemetry, and a Vario tone is only generated via telemetry if the climb / sink is greater than the threshold.
- **"Vario Ton"** sets whether the Vario is active during climb / sink or both. The Vario tone can also be switched off completely here.
- **"Vario Faktor"** specifies the factor by which values are multiplied by the Vario for telemetry. Normally it is 1.0 so that the actual m/s can be displayed. However in special cases with a factor greater than 1 the tone output of the transmitter can be made more sensitive if the transmitter itself cannot do this.
- **"IGC Modus"** specifies whether the GPS-Logger 2 records an IGC file. This is a special operating mode activated for competitions of the Online Contest (OLC) where a digitally signed IGC file is written on the memory card. This file can be used directly for the exchange of competition flighs. More under section 9.
- **"Autostop"** sets the recording stop. See section 6.6.

#### **6.5. Telemetry Alarms**

These alarms are output via the connected telemetry to the transmitter. Depending on the system a beep is sounded and / or there is a warning by voice output.

Once the model has landed the acoustic output stops automatically to ensure that no disturbing messages are output before the model is turned off.

- **"Hohe"** The alarm is active as long as the set level is exceeded. Well suited for a tow plane to fly to a certain level.
- **"Speed"** The alarm is active when the set speed is exceeded.
- **"Entfernung"** The alarm is active as long as the set distance (straight line from start point by GPS) is exceeded.
- **"Strecke"** The alarm is activated when the set route distance is exceeded.
- **"Rx Spannung"** to monitor the receiver supply. The alarm is active as long as it is below the set voltage threshold.

#### **6.6. Start and stop of the recording**

The GPS-Logger 2 has several possibilities for starting data recording. The appropriate options can be set with our software "SM GPS-Konverter", with the UniDisplay or via the Jeti Duplex or HoTT telemetry.

Normally you should select one of the possible Startup options and also select Auto Stop. It is then ensured that every flight is automatically recorded separately.

The recording of data can be started/stopped in the following way:

### • **Manual start via telemetry**:

The recording is started and stopped in the Jeti Duplex or Graupner HoTT telemetry (text mode) by depressing a key at the transmitter.

This start method functions even when any other start option is selected.

- **Automatic start with 3D-Fix**: The recording begins automatically as soon as sufficient satellites are received and an initial 3D position determination made (3D-fix).
- **Automatic start with speed > 20 km/h**: The recording begins automatically as soon as the measured speed exceeds 20 km/h for the first time. The prerequisite is that the GPS already has a 3D-fix.
- **Automatic start at > 20 m distance:**

The recording begins automatically as soon as the distance from the first measured point after switching on exceeds 20 m . The prerequisite is that the GPS already has a 3D-fix.

#### • **Start by re-inserting the memory card**:

Regardless of the selected start option, a recording can be started immediately on an active GPS-Logger 2 by pulling out and re-inserting the memory card.

#### • **Automatic stop after landing:**

With the option "Autostop landing" the recording ends automatically 10 seconds after the landing, that is if for 10 seconds the speed is less than 10 km/h.

With each start of recording the GPS-Logger 2 begins a new file. The file names are numbered consecutively and have the following format:

#### "**2014-01-01 SM GPS 2 Logdatei 0001.nmea** "

If a recording is started and the internal clock does not provide a valid date (no GPS received or internal battery empty) then the date will be 2014-01-01

To distinguish between different firmware versions these files are always stored in a folder with this format:

#### "**SM GPS-Logger 2 vX.XX**"

With Jeti Duplex and HoTT the recording can be stopped via telemetry, otherwise the recording is best terminated by the option "Auto-Stop". The recording can also be stopped simply by interruption of the supply current. That is intended and OK.

#### **6.7. Vario**

The GPS-Loggger 2 has a high resolution Vario sensor with a TEK connection.

**TEK** = Total Energy Compensation

**TEK Düse** = nozzle on the aircraft fitted with a hose connection to the Vario, usually mounted in front of the vertical tail.

#### **6.7. 1. TEK Connector**

TEK put simply means the suppression of "stick thermals" by considering the motion of the model. This is achieved by connecting a nozzle (pitot tube) to the TEK connector of the Vario.

For slower models flying at a constant speed the simple Vario without the TEK nozzle is often sufficient. Here the error due to control inputs is not so great and the thermals can clearly be seen with the Vario. The cleaner and slower you are flying the better the Vario does without the TEK nozzle.

With dynamic models or even with less than perfect flying style the Vario is always indicating, which is not showing the true rise and fall of the model but only a controlled speed or altitude change i.e. the "stick thermals". We are indeed interested in the thermals, but only whether you are flying in rising, neutral, or falling air mass. If possible regardless of how the aircraft just moved.

Exactly this behaviour is achieved by using a TEK nozzle with the Variometer. This nozzle produces a motion dependent pressure drop simultaneous with increasing speed, a rise which compensates for the height loss. So yiou press on and the Vario without TEK would indicate sinking. The TEK nozzle compensates for this by indicating the increasing speed available for climbing. The conversion of height (potential energy) into velocity (kinetic energy) is therefore with the TEK nozzle no longer incorrectly displayed as sinking or climbing.

Ideally, with full compensation, it will always show the current sink rate of the aircraft in quiet air. This of course is not a constant value but depends on the speed, buoyancy, and other factors.

The GPS-Logger 2 has a TEK port on the top. The hose of the TEK nozzle is simply plugged into this. In principle all types of TEK nozzle can be used, including the well known Nicks nozzle or the Brunswick nozzle. The nozzles differ in sensitivity to sliding and angle of attack and the possible compensation factor. Soon we will have on offer a nozzle of the Brunswick type. This is very insensitive to the angle of attack and allows complete compensation. In addition the compensation can easily be adapted.

#### **6.7. 2. Vario Output via Telemetry**

The tone of the Vario is made (with the exception of the old Jeti without EX) in each case in the telemetry transmitter or telemetry box. For this purpose the Vario value transmitted from then GPS-Logger 2 is in m/s. Not all transmitters have settings to adjust the sound, to hide certain areas or adjust the sensitivity of the acoustic output.

Therefore, the GPS-Logger 2 has the following settings that affect the transmission of the variable values with all telemetries:

- "Vario Schwelle" (Vario Threshold) is the response threshold for the Vario signal via telemetry, so if, and only If, the rise/ fall is greater than the threshold will a Vario tone be generated.
- "Vario Ton" (Vario sound) sets whether the Vario is active during climb / decent or both. The Vario sound can also be switched off completely here.
- "Vario Faktor" (Vario Factor) specifies the factor by which the values are multiplied for telemetry. Normally it is set at 1.0 so the actual m/s can be displayed on the telemetry. In special cases, however, by using a factor greater than 1, the acoustic output of the tranbsmitter can be made more sensitive if the transmitter itself allows no such adjustments. But you must accept that the displayed and recorded Vario values do not correspond to reality.

Example: -

"Vario climbing threshold" is set to 0,5 m/s "Vario sinking threshold" is set to -1.0 m/s – Vario tone is set to "on"

 $\rightarrow$  if the model rises faster than 0.5 m/s, the value is sent

 $\rightarrow$  if the model rises or sinks more slowly, 0 is sent

**If the Vario is always required to be transmitted, set the Vario thresholds to 0.0 m/s and the Vario sound on "up/down".**

## **7. Connection Examples**

#### **7.1 GPS-Logger without telemetry**

![](_page_13_Figure_3.jpeg)

The "LINK" cable with the three wires and the blue connector is plugged directly into a free servo connection and supplies the GPS- Logger 2 with power.

Since the Logger sends telemetry data on the signal line, the signal wire should in this case be removed at the receiver. Just simply remove the orange wire contact and insulate with heat shrink sleeve.

#### **7.2 Min and Max values switched by receiver channel**

Optionally you can switch between live, minimum and maximum values using a free receiver channel. For this purpose a second connection is necessary between the desired free receiver channel and the single connector on the telemetry cable of the GPS-Logger 2. On the transmitter a 3 position switch is programmed for this channel, which must switch the channel between the following values:

- -100% for minimum values (switching point < 1.3 ms servo pulse width)
- 0% for live values
- +100% for maximum values (switching point > 1.7 ms servo pulse width)

In addition the "Min / Max per Rx" option must be enabled in the settings of the GPS-Logger<sub>2</sub>.

If this option is not used, the single receiver connector of the GPS-Logger 2 can simply remain free.

![](_page_13_Figure_13.jpeg)

#### **7.3 Connection as a telemetry sensor**

The GPS-Logger 2 is connected directly to the telemetry port.

With HoTT, M-Link, Robbe / Futaba S.BUS2, JR DMSS and FrSky other sensors can also be connected on a V cable.

With Jeti Duplex, more sensors are connected via the E4 expander.

#### **7.4 Connection of the GPS-Logger 2 and UniLog 1/2 or UniSens-E**

![](_page_14_Picture_2.jpeg)

The GPS-Logger 2 can be connected directly to the UniLog 1 / 2 or UniSens-E with the leads stock no. 2720 or 2721.

In this way the GPS-Logger 2 also records the data from the Unilog / UniSensE on its memory card in parallel with its own data. Everything may then be displayed synchronised in Google  $Earth^{TM}$ .

The UniLog / UniSens-E must be supplied with power via its current sensor or from the receiver, The GPS-Logger 2 is supplied directly from the receiver via the telemetry connection.

Note: Only the three-core cables stock no. 2720 and 2721 may be used! With the 4 core cable no. 2401 the two internal voltages are connected which can cause problems.

The connection to Unilog 1 /2 or UniSens-E does not work with FASSTest, JR DMSS or FrSky operation. The COM port cannot be used here.

## **6. Use of the UniDisplay**

For connection of the GPS-Logger 2, firmware v1.25 or higher must used in the UniDisplay. An update for the UniDisplay can be downloaded free of charge from our homepage ( [www.sm-modelbau.de](http://www.sm-modelbau.de/) ).

The UniDisplay and GPS-Logger 2 are connected with the cable provided with the display. The connector location can be seen on the top of the GPS-Logger 2 and is labelled "COM". The cable connection can be made either way round, which end is used is irrelevant. The display is powered by the GPS-Logger 2 and turns on automatically as soon as the GPS-Logger 2 is connected. The display can be attached at any time to the GPS-Logger 2. The GPS-Logger 2 must therefore be supplied with power either via an attached receiver or directly with a receiver battery.

#### In FASSTest, JR DMSS and FrSky operation the UniDisplay only works if already plugged in when switching on. The telemetry is only activated when the UniDisplay is unplugged again.

![](_page_15_Picture_5.jpeg)

![](_page_15_Picture_6.jpeg)

![](_page_15_Picture_7.jpeg)

#### **Menu:**

First the menu is activated. The menu options can be selected with the "plus" and "Minus" buttons, and the appropriate item selected with "Enter.

#### **Live data display screen 1**: .

- **"Plus"** starts and stops the recording.
- **"Minus"** changes between Live/MIN/MAX values.
- **"Enter"** changes between the Live screens 1, 2 and 3.
- **"Esc"** changes back to the menu.

Top right is the current file number. Including changes in the past, Time, date and time.

**"Speed"** shows the genuine 3D speed, thus speed in relation to base plus vertical speed!

**"Hoehe"** is the barometric height in relation to the starting point. **"Strecke"** is the travelled (flight path) distance.

At **"Pos"** "the current position of the GPS is seen in relation to the starting point. The air line distance and the angle in relation to north are shown.

#### **Live data display screen 2:**

A press of **"Enter"** moves to the next screen with more data. **"GPS"** shows the GPS altitude from sea level (asl). Also shown are latitude (Breit) and longitude (Laeng) of the current GPS position. **"GZ"** represents the glide ratio of the last 100 m flight path. Following is the calculated average speed on these 100 m. If no value for the glide can be indicated (model climbing), "—"

appears here. Finally the current air pressure measured by the barometric pressure sensor is shown in the last line.

![](_page_16_Picture_1.jpeg)

![](_page_16_Figure_2.jpeg)

![](_page_16_Figure_3.jpeg)

#### **Live data display screen 3:**

A further press of **"Enter"** moves to the third screen with more data.

"RxSpannung" is the measured receiver voltage.

"Datenrate" shows the current recording rate.

Then the current status of satellites and GPS.

"ENL" is the value from the motor noise sensor

" $q$ " indicates the three acceleration values in the X / Y / Z axes.

The last line shows the servo pulse measured at the Rx port.

#### **Setup:**

Here the menu for all settings of the GPS-Logger 2 appears. In the second line is the firmware version of the GPS-Logger 2 and also the serial number.

Move through the menu options with **"Plus"** and **"Minus"**, and select the appropriate point with **"Enter"**.

Depending on the telemetry used, there is still a menu point 4 for telemetry settings

#### **Settings screens 1 - 4:**

Here the settings of the GPS are summarized.

Move through the menu options with **"Plus"** and **"Minus"**, and select the appropriate point with **"Enter"**. The arrow then becomes a Dot and the selected value can be changed with **"Plus"** and **"Minus"**. A press on **"Esc"** or **"Enter"** stores the change.

For **the individual points see also** 6.4.

![](_page_17_Picture_1.jpeg)

![](_page_17_Figure_2.jpeg)

#### **GPS Alarms:**

Alarms can be set here both with Jeti Duplex and M-Link and are announced from the transmitter module and/or the transmitter.

When the arrow is in the left column and the appropriate menu option activated with **"Enter"**, the value of the alarm can be set.

If with **"Plus"** or **"Minus"** the arrow is shifted to the right and the menu option activated with **"Enter",** the alarm can be activated (**"+"**) or deactivated (**"-"**) with **"Plus"** or **"Minus"**.

#### **UniLog Alarms:**

.

Alarms can be set here for operation with Jeti Duplex and the UniLog 1 / 2 or UniSens-E connected to the GPS-Logger 2.

When the arrow is in the left column and the appropriate menu option activated with **"Enter"**, the value of the alarm can be set. If with **"Plus"** or **"Minus"** the arrow is shifted to the right and the menu option activated with **"Enter",** the alarm can be activated (**"+"**) or deactivated (**"-"**) with **"Plus"** or **"Minus"**.

## **9. Using in on-line Contest (OLC)**

On-line Contest, OLC for short, has been for many years a popular decentralized competition type in man-carrying sport sailplanes and paragliders. Here the flights of the participants are recorded with GPS and then transferred by Internet into the OLC system. There each flight is automatically evaluated according to the Online Contest rules and the participant receives points for the flight.

Starting from 2011 this system is now available for model fliers, so that they also can compare their flights with one another within their own area. Participation is completely free. The flight task is basically the fastest possible speed round a triangular course of predetermined size (of course in pure gliding flight). More details on the OLC website: [http://rc.onlinecontest.org](http://rc.onlinecontest.org/)

The special thing is that it is flown decentralised. Each pilot can therefore fly at any location i.e. if he has the time and desire, if the conditions appear right for it, etc. All the entered flights can be viewed constantly on line, daily detailed evaluations and ranking lists are given, as well as an annual ranking at the end of the year.

The GPS-Logger 2 can directly produce the IGC file which is needed for the flight evaluation in Online Contest. So no more conversion of files is necessary, just the .igc file transferred from the memory card directly into the OLC system and the flight is evaluated. This file is also signed internally by the GPS-Logger, so that the OLC server can examine this in file manipulation (this is the highest quality class for documentation).

#### IGC mode must be activated in the settings of the GPS-Logger.

The integrated engine noise sensor provides an ENL value corresponding to the noise level coming from the drive motor. This allows very precise separation of a motor glider or model with retractable engine from a pure glider. This is important for the correct rating of the flights.

In order to obtain optimal values of the ENL sensor, the GPS-Logger 2 should be installed close to the noise source. At the same time the distance to interfering noise, servos for example, should be as great as possible. Ideally , in the climb the sensor constantly shows the maximum value of 999, and while gliding a fluctuating low value.

With the GPS-Konverter, entries for pilot name, model type, model name, and the competition class can also be given. These designations are stored on the memory card and entered into each IGC file. By this means, if you use a separate memory card for each model, the correct data can always automatically be transferred to the IGC file.

#### **Characteristics in the IGC mode:**

- The IGC file is written in addition to the normal NMEA file on the memory card.
- The IGC file has a special file name in the IGC format.
- Recording ends automatically as soon as the GPS-Logger 2 is stationary for 10 seconds. During these 10 seconds the green and orange LED flash alternately.
- It is also possible to start the recording with different conditions as before.

The file is signed and valid for the OLC message only if the recording has been completed correctly.

### **10. Telemetry Operation**

Apart from its functions as data logger the GPS-Logger 2 is also a full telemetry sensor for different 2.4 GHz remote control systems. From the GPS-Logger 2 the telemetry systems of Jeti Duplex, Multiplex M-Link, and Graupner HoTT Robbe/Futaba FASSTest S.BUS2, JR DMSS and FrSky are supported.

The telemetry operation is similar for all supported system: Live data is displayed on the transmitter or on external display, and with Jeti Duplex and HoTT the GPS-Logger 2 can also be operated from the transmitter. If the system has a voice output, then this is also supported by the GPS-Logger 2.

The alarm output depends on the telemetry system. In some systems the GPS-Logger 2 generates the alarms, in others the thresholds are set directly on the transmitter. Please note the information on this below.

### **10.1. Jeti Duplex**

The GPS-Logger 2 is a complete telemetry sensor for Jeti Duplex 2.4 GHz systems. All measured values can be transferred live to the ground and displayed on the JetiBox. The Jeti Expander E4 for the connection of up to 4 sensors is supported.

From firmware v1.06 the new Jeti Duplex EX protocol is also supported. So now display is possible on the JetiBox Profi or the new transmitters. Please learn about this new display capability in the instructions for the JetiBox Profi.

#### SM UniLog 2 + SM GPS-Logger 2 After the start of transmission the JetiBox is changed to Mx for the attached sensors. A press the on the ▼ key changes to the GPS-Logger 2. During initialisation you see start-up screen then the measured data is displayed. If at start-up an attached UniLog 1 / 2 is detected, the starting screen displays accordingly. As soon as the first screen with measured data appears, the different data screens can be selected with presses of ◄  $\leq$  - Mx v Firmware v1.13 SM GPS-Logger 2 A  $123.4$  km  $/h$ 95°

### **10.1.1. Operation of the GPS-Logger 2 with the JetiBox**

 $221.8 m +12.8 m/s$ 

and ► keys. A pressure on the key  $\triangle$  starts the recording of data in the GPS-Logger 2, which is indicated by an audible signal. A

further pressure on ▲ terminates the recording.

A simultaneous long pressure on the keys ◄ and ► changes between the display of Live / MAX / MIN values.

The first item on the screen is an indicator of the current active data screen and/or the status of the GPS-Logger 2:

![](_page_20_Picture_240.jpeg)

Changed settings are only stored with the move back to the selection level with ▲.

#### **10.1.2. Display of measured values on the JetiBox**

![](_page_20_Picture_241.jpeg)

If a UniLog 1 / 2 or UniSens-E is attached to the GPS-Logger 2 and is read, the measured values of the UniLog will also appear here. Values the UniLog 1 does not deliver remain free i.e. on 0:

![](_page_21_Picture_182.jpeg)

#### **10.1.3. Alarms**

When operating on the Jeti transmitter modules, with the display of data on the simple JetiBox, all alarms and also the Vario sounds are generated directly from GPS-Logger 2 All settings are also made on the GPS-Logger 2.

The Jetibox Profi and the Jeti transmitter can, in Jeti EX mode, generate alarms and Vario tones themselves. These are then preset in the Box or transmitter. Alarms that are set in GPS-Logger 2 remain as additional output.

### **10.2. Multiplex M-Link**

The GPS-Logger 2 is also a full telemetry sensor for the Multiplex M-Link 2.4 GHz system. The measured GPS values can be transferred live to the ground and be displayed directly on the Multiplex the Royal Pro or COCKPIT SX transmitter.

The connection is made direct to the M-Link receiver with the patch cable provided as described in section 7.

On the ground the data is displayed directly on the Multiplex the Royal Pro or COCKPIT SX transmitters.

![](_page_22_Picture_5.jpeg)

The settings for telemetry can be made either with the UniDisplay ( see chapter 8) or with our "SM GPS-Konverter" software on a PC. The addresses for display on the Multiplex remote control (the line that the respective value is indicated in) can also be freely selected.

To make it easier to find a model there is a special Landing Out mode:

In M-Link after 2 minutes without moving, Latitude and Longitude are displayed on the addresses Vario and Speed every 5 seconds. It changes the display between the decimal value with the unit "mAh" and the decimal value with the unit "ml". Meaningful units – such as degrees and minutes – are unfortunately not allowed in M-Link.

The values to 4 digits with leading zeros are replaced, from "4912 mAh" "268 ml" is "4912" "0268" and in the correct notation 49° 12.0268'.

#### **10.2.1. Alarms**

All alarms on M-link are produced directly from GPS-Logger 2. All settings are also made in the GPS-Logger 2.

As an additional feature the GPS-Logger 2 writes all data continuously on the Multiplex M-Link bus system and stores it in parallel with its own data on the memory card. So you can expand your M-Link sensor system to a practically infinitely large Data logger!

Later the values at each individual waypoint can be evaluated directly in a 3D representation in Google Earth<sup>TM</sup>. In addition the curve in Google Earth<sup>TM</sup> can be coloured according to a selected M-Link value.

![](_page_23_Picture_3.jpeg)

Illustration 1: Airfield circuit with loop. Full M-Link equipment with GPS, UniLog and temperature sensor.

### **10.3. Graupner HoTT**

The GPS-Logger 2 is also a full telemetry sensor for the Graupner HoTT 2.4 GHz system. The measured values can be transmitted live to the ground and displayed directly on either the Smart Box at the HoTT transmitter or directly in the display of the HoTT transmitter. The connection to the HoTT receiver is made with the Patch cable provided, between the connection on the GPS-Logger 2 and "T" on the HoTT receiver.

#### **10.3.1. Alarms**

The GPS-Logger 2 supports both the Text Mode" and the "Digital Mode" of the HoTT system. In both modes of operation all adjustable alarms on the GPS-Logger are indicated at the transmitter by beeps or speech output.

#### **10.3.2. Vario**

The HoTT transmitter hides the sound output in the range -0.5 m/s to 0 m/s. The GPS-Logger 2 skips that area in order to still obtain a continuous sound output. For a more sensitive response in the acoustic output with HoTT, a "Vario factor" of 2 to 4 can be set in the GPS-Logger 2. The result is a good resolution acoustic output without a gap around the zero point. But you have to accept that the Vario value displayed and recorded in the transmitter does not correspond to reality.

#### **10.3.3 Text Mode**

Go to text mode and "Settings, View". Using the "up" and "down" keys of the left keypad of the transmitter, the "GPS" can be called from the GPS-Logger 2. With a click to the right you now get the text display of the GPS-Logger 2 from the receiver data.

![](_page_24_Picture_9.jpeg)

This operation is done with the right keypad of the transmitter. Structure and contents are completely identical to the screens of the UniDisplay, see also chapter 8.

Here all alarms can be set then indicated on the transmitter by beeping or voice output as appropriate.

Operation in text mode appears a bit sluggish since the data cannot be updated so frequently.

#### **10.3.4. Digital Mode**

The GPS-Logger 2 sends the data in the "GPS" module format, so that the transmitter can display those values in the appropriate screens. From the default display of the transmitter the Digital mode can be selected using the "left" and "right" keys of the left keypad. With the "up" and "down" buttons "GPS" can now be selected for the display of data from the GPS-Logger 2. Use the "left" and "right" buttons of the left keypad to change between the GPS-Logger 2 screens.

![](_page_25_Picture_3.jpeg)

Some values from the GPS-Logger 2 are shown differently: **Vario in m/3s** shows the value "Altitude gain". The height difference in the last 10 seconds. **Latitude and Longitude** are displayed reversed if that is recorded on the GPS-Logger memory card.

### **10.4. Futaba S.Bus2**

The GPS-Logger 2 can also be used with the Robbe / Futaba FASSTest telemetry as an S.BUS2 sensor. The GPS-Logger 2 is in this case connected like any other sensor to the S.BUS2 slot of the receiver.

Currently the GPS-Logger 2 is not yet registered in the transmitters, so it uses already existing sensor protocols. We tested the integration with the T14SG firmware v1.4, and the T18MZ Firmware v2.3.1 with the receivers and R7008SB R7003SB. Older firmware versions support the integration but possibly incomplete.

With S.BUS2 Servo data sensor values can be connected to the same data line. But since the servo data is far more important than the sensor values we strongly recommend that you make a strict separation. All servos go to the S.BUS1 connection of the receiver, all the sensors on the S.BUS2. Thus, in the event of an error, a sensor can never interfere with the data for the servos. If nevertheless the GPS-Logger 2 is to be operated together with the servos on S.BUS2, is absolutely mandatory that a connection cable No. 9110 is used between GPS-Logger 2 and S.BUS2! Thus the sensor is decoupled from the bus so far that any influence on the servo data is impossible.

#### **10.4.1. Registration on the Transmitter**

To use the GPS-Logger 2 with the S.BUS2, it must like all S.BUS2 sensors be first registered on the transmitter. Use the "Llink" connector on the GPS-Logger 2 on a V cable with the "SI / F" connector on the transmitter and a receiver battery connected for the power supply . The GPS-Logger 2 behaves like a Robbe / Futaba sensor and is thus closely integrated into the system. Please also refer to the transmitter instructions.

However, the GPS-Logger 2 currently uses three Robbe / Futaba sensor values to represent all measured values. Some values cannot be mapped to the correct unit. Here one must remember the assignment with theT14SG, in the T18MZ you can rename the sensors and thus the assignment is easier to understand.

#### **The example of the T18MZ here follows the steps of the application:**

If the GPS-Logger 2 is connected to the transmitter and is supplied with power, it is invoked in the sensor menu item "Login". In this way the sensor is registered in the transmitter and assigned free slots. The sensor and transmitter save this assignment.

![](_page_26_Picture_176.jpeg)

To be able to represent all values the menu item "Login" on the transmitter must necessarily be called three times. The message "OK" will appear four times, at the fifth time the message is "sensor already exists".

When the application of all three sensors is complete, the sensor list looks like this:

**In T18MZ the sensors can then be renamed.**

![](_page_27_Picture_142.jpeg)

6 slots are occupied by the three GPS-Logger 2 sensors:

![](_page_27_Picture_143.jpeg)

Now connect the GPS-Logger 2 to the receiver and call up the transmitter telemetry display.

Here again the T18MZ for example.

![](_page_27_Picture_144.jpeg)

See the same values in the T14SG as follows (here the names cannot be changed):

![](_page_27_Picture_145.jpeg)

![](_page_27_Picture_146.jpeg)

#### **10.4.2. Alarms**

In principle with S.BUS2 the alarms are defined in the transmitter. The GPS-Logger 2 has no way to directly trigger an alarm on the transmitter.

### **10.5 JR Propo DMSS**

The GPS-Logger 2 can also be used with the JR Propo DMSS telemetry. Currently the JR Telemetry has no GPS, therefore in this version only the transfer of height and Vario is possible. GPS data such as speed and coordinates are to be added later.

The GPS-Logger 2 is connected like any other sensor to the sensor slot of the receiver and transfers the following data:

>Luftdruck**,** Höhe, Vario (pressure, height, Vario) (sensor address 0x03 "Pressure/Altitude")

No more sensors occupying the same addresses can be connected. For the free addresses, further sensors can easily be plugged into the receiver in parallel to GPS-Logger 2 with a Y cable.

We tested the connection with the XG8 transmitter firmware version 0001-0012 and the RG831B receiver.

![](_page_28_Picture_7.jpeg)

#### **10.5.1. Presentation on the Transmitter**

All values can be displayed directly, and the sequence is freely selectable.

#### 10.5.2. Alarms

In principle with JR DMSS the alarms are defined in the transmitter. The GPS-Logger has no way to directly trigger an alarm on the transmitter. All alarm thresholds and also Vario tone generation are therefore set in the transmitter.

### **10.6. FrSky**

As of firmware version v1.13 the GPS-Logger 2 can also be used with FrSky telemetry. Only receivers with the new "S.Port" connection are supported.

The GPS-Logger 2 is in this case connected like any other sensor to the sensor slot on the receiver and transmits the following data:

- Height (Höhe)
- GPS Height (NN) (GPS Höhe (NN)) = GHöh
- $\bullet$  Vario = VGes
- Acceleration  $X, Y, Z$  (Beschleuningung  $X, Y, Z$ ) = BesX, BesY, BesZ
- GPS coordinates (GPS Koordinaten)
- $\bullet$  Speed (geschwindigkeit) = Gesc
- $\bullet$  Direction to the model (richtung zum Modell) = Rich
- GPS time (GPS Zeit) = Zeit

Distance (Dist) is calculated in the transmitter from the starting coordinates and the current coordinates. If the value after switching on is not correct, it helps to turn the transmitter off for a time and on again.

The GPS-Logger 2 responds to the freely chosen sensor address 0x45. No more sensors can be connected occupying the same address. For the free addresses additional sensors can easily be connected to the receiver with a V cable in parallel with the GPS-Logger 2.

We tested the connection with the Taranis transmitter firmware "opentx-r2940" and the X8R receiver.

#### **10.6.1. Presentation on the Transmitter**

![](_page_29_Figure_16.jpeg)

All values can be shown directly on the display. The order on the display is freely selectable.

#### **10.6.2. Alarms**

In principle with the Taranis the alarms are defined in the transmitter. The GPS-Logger 2 has no way to directly trigger an alarm on the transmitter. All alarm thresholds and the Vario tone are thus specified in the transmitter.

## **11. Operation with UniLog 1 / 2 or UniSens-E**

The GPS-Logger 2 can be connected directly to the UniLog 1 / 2 or UniSens-E with the leads stock no. 2720 or 2721.

This result in the following possibilities:

• The recording of all measured values from the UniLog 1 / 2 or UniSens-E on the memory card of the GPS-Logger 2 synchronously with the other data.

• Display of the the UniLog 1/ 2 or UniSens-E measured values on the ground via Jeti Duplex telemetry.

- Monitoring of adjustable limit values by Jeti Duplex telemetry.
- Practically unlimited memory expansion for the UniLog 1.
- Evaluation of the UniLog 1 / 2 or UniSens-E data at each waypoint on Google Earth<sup>TM</sup>.

In order to show the battery capacity used from the UniLog 1, the port A2 must be set to "capacity mAh" in the setup!

Connection to the UniLog 1 / 2 or UniSens-E does not work during FASTest, JR DMSS or frSky operation. The COM port cannot be used here.

![](_page_30_Figure_11.jpeg)

Illustration 2: Cuban Eight with UniLog data

### **12. The "SM GPS-Konverter" software**

On our homepage, in Software & Updates, you will find the free software "SM GPS-Konverter". Using this, the data is read from the GPS-Logger 2 and converted immediately into .kmz for use in Google Earth™. During conversion several options are available to later colour or highlight certain values in the 3D view.

If you hover the mouse over the buttons, you will see short help texts for the operation.

#### **12.1. File Conversion**

The software opens with the "Convert" tab. Here a file can be selected from the GPS-Logger 2 and converted with adjustable options into the Google Earth™ .kmz format. If desired the resulting file can be displayed immediately in Google Earth<sup>™</sup>.

![](_page_31_Figure_6.jpeg)

#### **12.2. Minimum and Maximum Values**

Once a file has been converted all the extremes of values can clearly be seen in the ""Maximum" window.

![](_page_32_Figure_3.jpeg)

Illustration 4: Maximum values (Maxwerte) Tab

![](_page_33_Figure_1.jpeg)

#### **12.3. GPS settings**

#### **12.4. IGC settings**

Here preferences can be specified for the IGC mode. These texts are included in the IGC file from the GPS-Logger 2.

When evaluating the data in the online contest matching fields can thus be filled automatically.

#### **12.5. Live Access to the GPS-Logger 2**

If the GPS-Logger 2 is connected to the USB interface on the PC, the terminal function of our software can access the GPS-Logger 2 directly. The display is the same as with the live operation of the UniDisplay. See also chapter 8.

![](_page_34_Picture_6.jpeg)

**Illustration 6: Terminal Tab** 

The GPS-Logger 2 must be supplied with external power for connection to the PC! For example, directly to a 4 cell Receiver battery.

#### **12.6. Info / settings of the SM GPS Konverter**

In the "Info" tab can be found programme information and also settings for Google Earth  $TM$ and for the automatic online update.

Here the SM GPS Konverter searches on our website for new versions of the programme and the firmware of the GPS-Logger 2 and can install them.

![](_page_35_Figure_4.jpeg)

### **13. Firmware update of the GPS-Logger 2**

New firmware is simply up-loaded to the GPS-Logger 2 via the micro SD memory card. On improvements to the firmware an appropriate file with the update can be downloaded free of charge from our homepage [www.sm-modellbau.de](http://www.sm-modellbau.de/) in the menu item **Software & Updates**.

If the PC software "SM GPS Konverter" is started, the programme automatically searches for a new firmware on our server. If a newer file is found, the update may be downloaded and run automatically if desired. Thus the GPS-Logger 2 is always up to date.

The file has, for example, the following file name for the version v1.00: **GL2v100.UPD**

The file name of the firmware update and the name of the folder for the update must not be changed!

Procedure:

- The file is copied into the folder "SM GPS-Logger update" on the memory card. If the directory does not exist, it must be created with exactly that name.
- At the next start of the GPS-Logger 2 the red LED flashes during the update procedure.
- Then the GPS-Logger 2 starts with the new firmware.
- The file must remain on the memory card, it is only loaded once.

## **14. Version history**

Here you will find all firmware versions and the changes to the previous version. You can find the current version of your GPS-Logger 2 firmware with our software "SM GPS-Konverter" or the UniDisplay.

![](_page_37_Picture_139.jpeg)